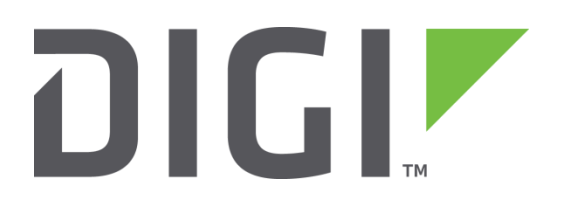

# **Test a WR31 Router**

**How to test a WR31 router step by step.**

**Technical Support December 2018**

# **Contents**

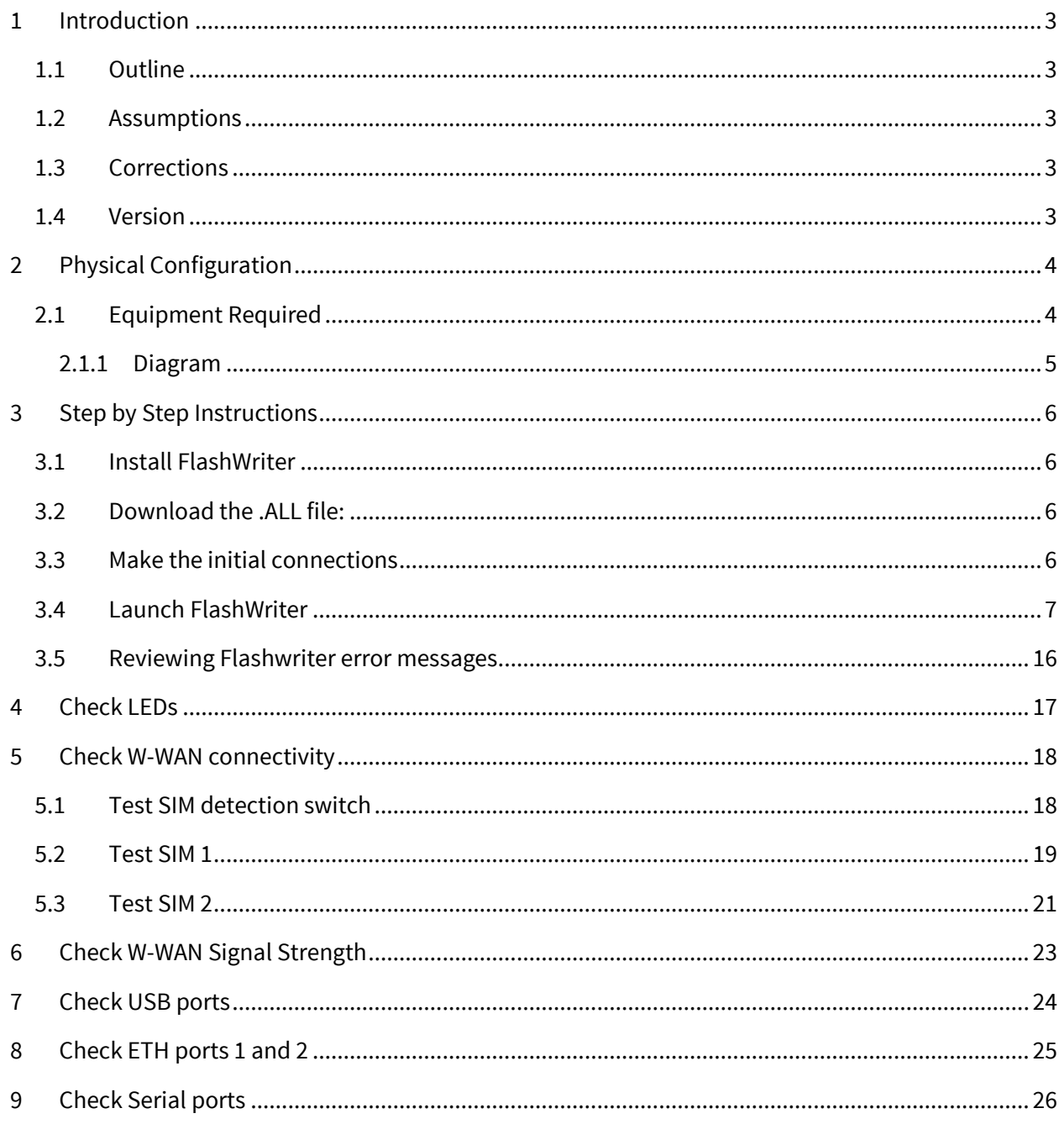

# <span id="page-2-0"></span>**1 INTRODUCTION**

# <span id="page-2-1"></span>**1.1 Outline**

Should it happen that the boot loader becomes corrupted on a WR31 product, it is possible for an end user to re-load the boot loader by following this guide.

The symptoms of a corrupted boot loader are usually as follows. When applying the power, the only LED to illuminates is the power LED. It is also possible that other "unusual" LED patterns may occur depending upon how "damaged" the boot loader is.

# <span id="page-2-2"></span>**1.2 Assumptions**

This guide has been written for use by technically competent personnel with a good understanding of the communications technologies used in the product and of the requirements for their specific application.

This quick note applies only to:

**Model: Digi** Transport WR31

## <span id="page-2-3"></span>**1.3 Corrections**

Requests for corrections or amendments to this documentation are welcome and should be addressed to: [tech.support@digi.com](mailto:tech.support@digi.com)

Requests for new quick notes can be sent to the same address.

## <span id="page-2-4"></span>**1.4 Version**

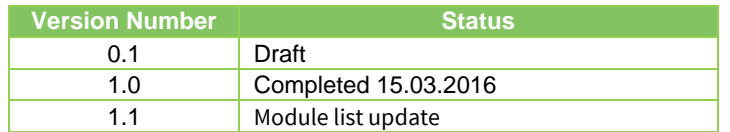

# <span id="page-3-0"></span>**2 PHYSICAL CONFIGURATION**

# <span id="page-3-1"></span>**2.1 Equipment Required**

A PC running a Microsoft Windows<sup>™</sup> based operating system.

1. A PC connected to the Internet running a Microsoft Windows ™ operating system with a built in serial comm. port. (USB to serial adaptors do not work well.)

2. A 9-way "straight through" serial cable to connect the PC directly to the WR31.

3. A "USB A to **USB A**" cable to connect the PC directly to the WR31. (No mistake, A to A)

4. An Ethernet switch/hub to connect the PC to the WR31 (usually your normal office Ethernet switch/hub will be fine if there is a spare port)

<span id="page-3-2"></span>5. CAT 5 cables to connect the WR31 and PC to the Ethernet switch.

## <span id="page-4-0"></span>**2.1.1 Diagram**

The following diagram represents how the equipment will be connected during the repair process:

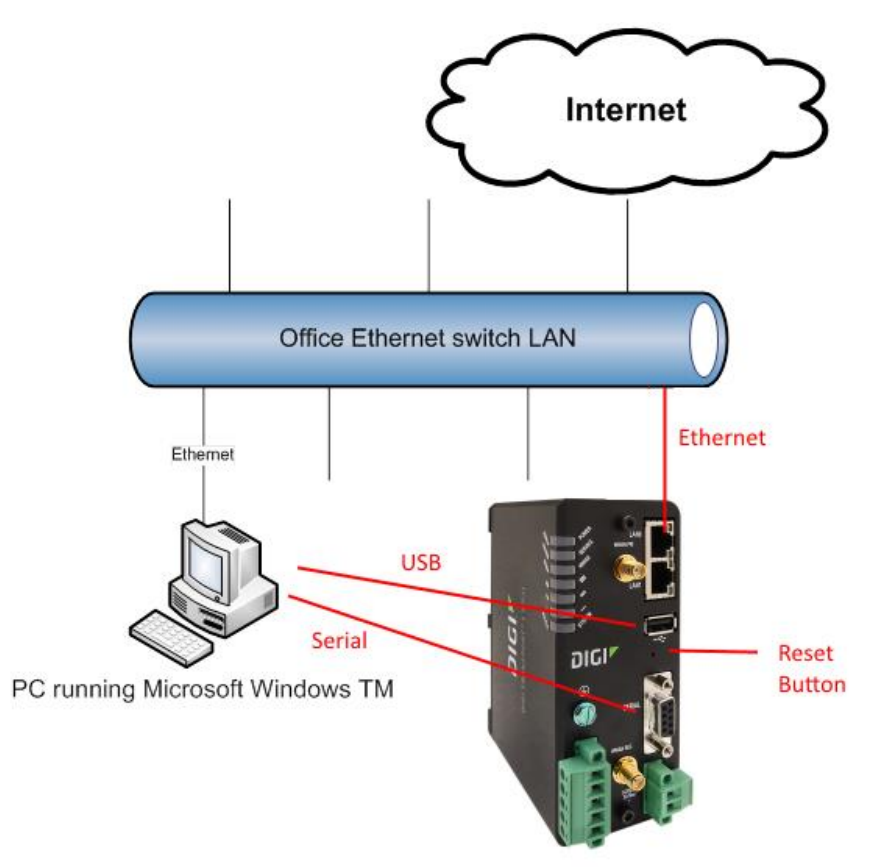

The internet connection is not essential but may be useful during troubleshooting. It is essential that the PC's Ethernet communication interface is configured correctly (e.g. it has an IP address)

Also note that the Ethernet switch/hub used must have spanning tree protocol disabled.

# <span id="page-5-0"></span>**3 STEP BY STEP INSTRUCTIONS**

## <span id="page-5-1"></span>**3.1 Install FlashWriter**

Install the latest version of FlashWriter from the following link: <http://ftp1.digi.com/support/firmware/FlashWriter.msi>

# <span id="page-5-2"></span>**3.2 Download the .ALL file:**

Download the following zip file to your PC and extract all the contents to a single folder

http://ftp1.digi.com/support/firmware/transport/flashwriter/latest/wr31-flashwriter-x.x.x.x.zip

Click[: http://ftp1.digi.com/support/firmware/transport/flashwriter/latest/](http://ftp1.digi.com/support/firmware/transport/flashwriter/latest/)

where X.X.X.X is the current firmware version.

 Open the .ini file extracted and add the following text to the second line (be sure to include the comma at the end).

**bootimx28,**

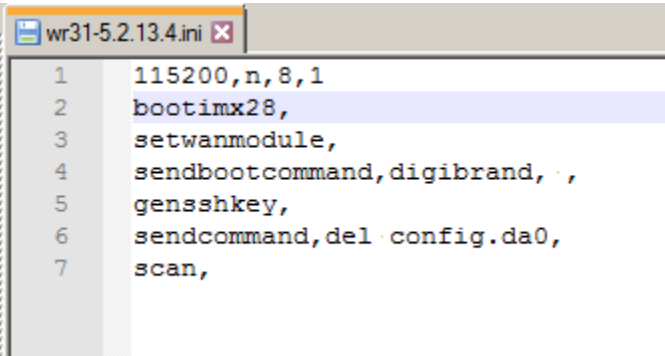

# <span id="page-5-3"></span>**3.3 Make the initial connections**

- 1. Connect the "straight-through" serial cable between the PC and the "Serial 0" on the WR31.
- 2. Connect the WR31's Ethernet (LAN 0) port to your "office network".
- 3. Ensure the PC is also connected to the same "office network"
- 4. Connect one end of the "USB A to USB A" lead to your PC. Do *NOT* connect to the other end to the WR31 yet.

# <span id="page-6-0"></span>**3.4 Launch FlashWriter**

Launch Flashwriter from the start menu. Select the communications port number (PC comm. port number) to which the WR31 is connected. (On most PC's with a built in serial port, this will be "1" OR "2". Leave the other settings at their default values (TFTP and Event driven mode ONLY ticked):

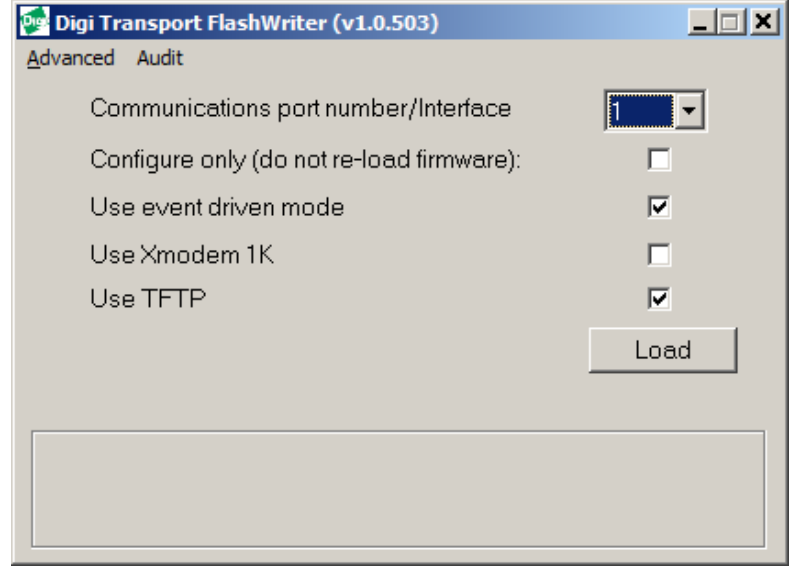

### **Click Load**

If your PC has more than one network adapter, be sure to select the one that represents the connection to "Office Network" illustrated in [0.](#page-3-2)

If your PC only has a single network adapter this screen will not appear:

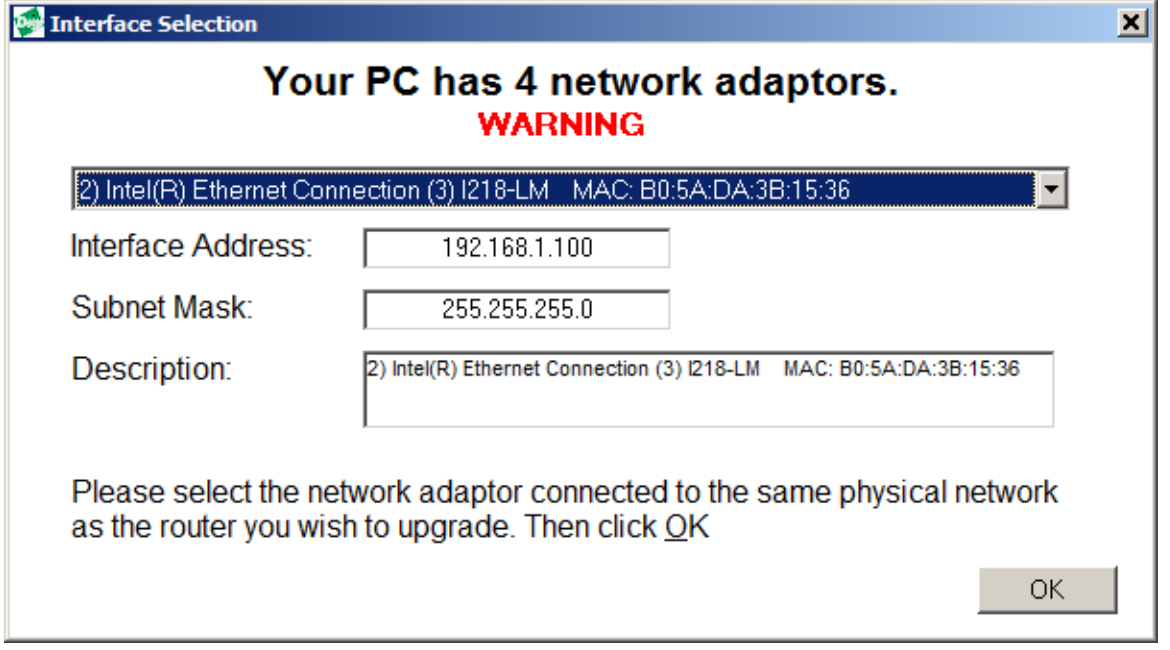

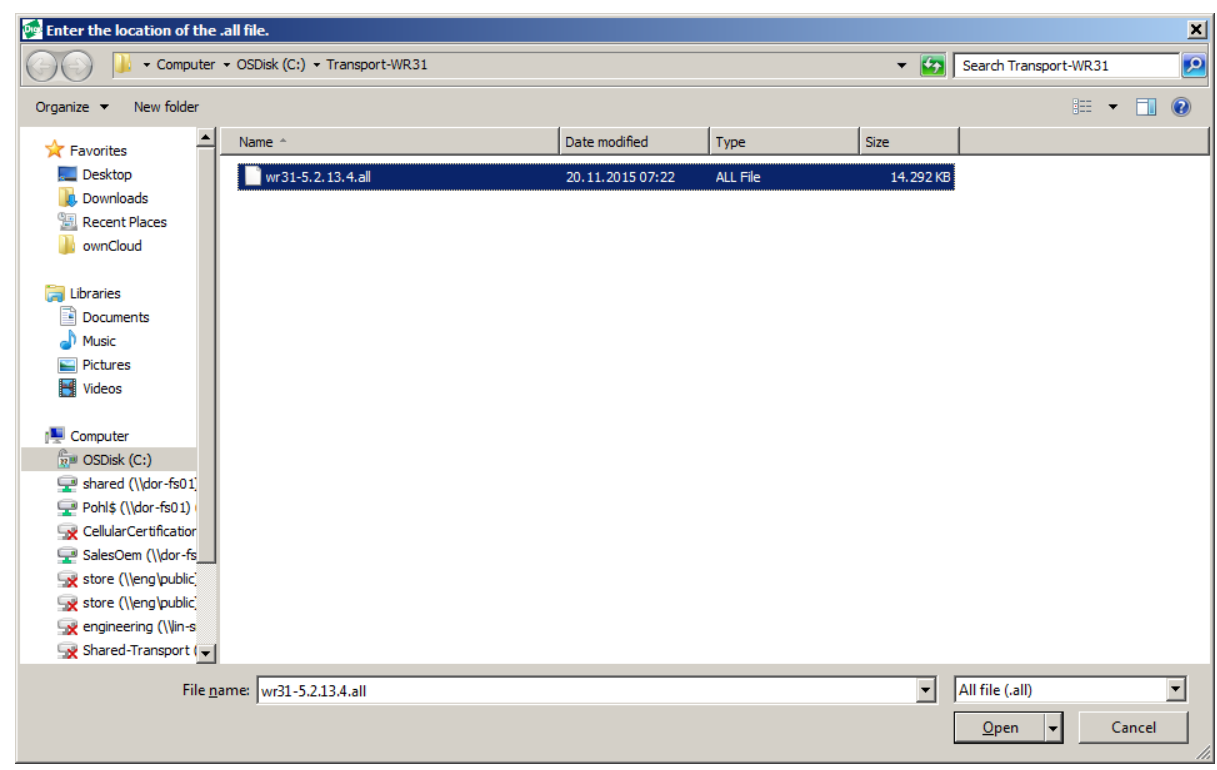

In the file dialogue, select the "ALL" file you extracted from the ZIP earlier:

And click "Open".

The following message will appear:

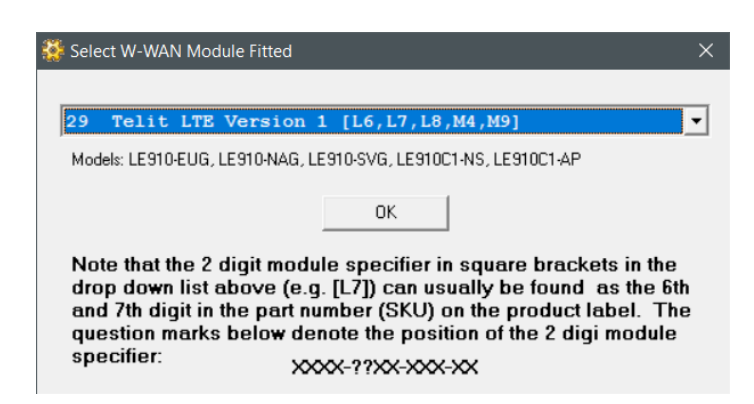

It is critical that the correct selection is made at this point.

Note 1: Since FlashWriter version 1.0.525 characters 6 and 7 are included in the W-WAN module name, see above.

Note 2: characters 6 and 7 of the part number (SKU) on the approval label. In the example below these are "L1":

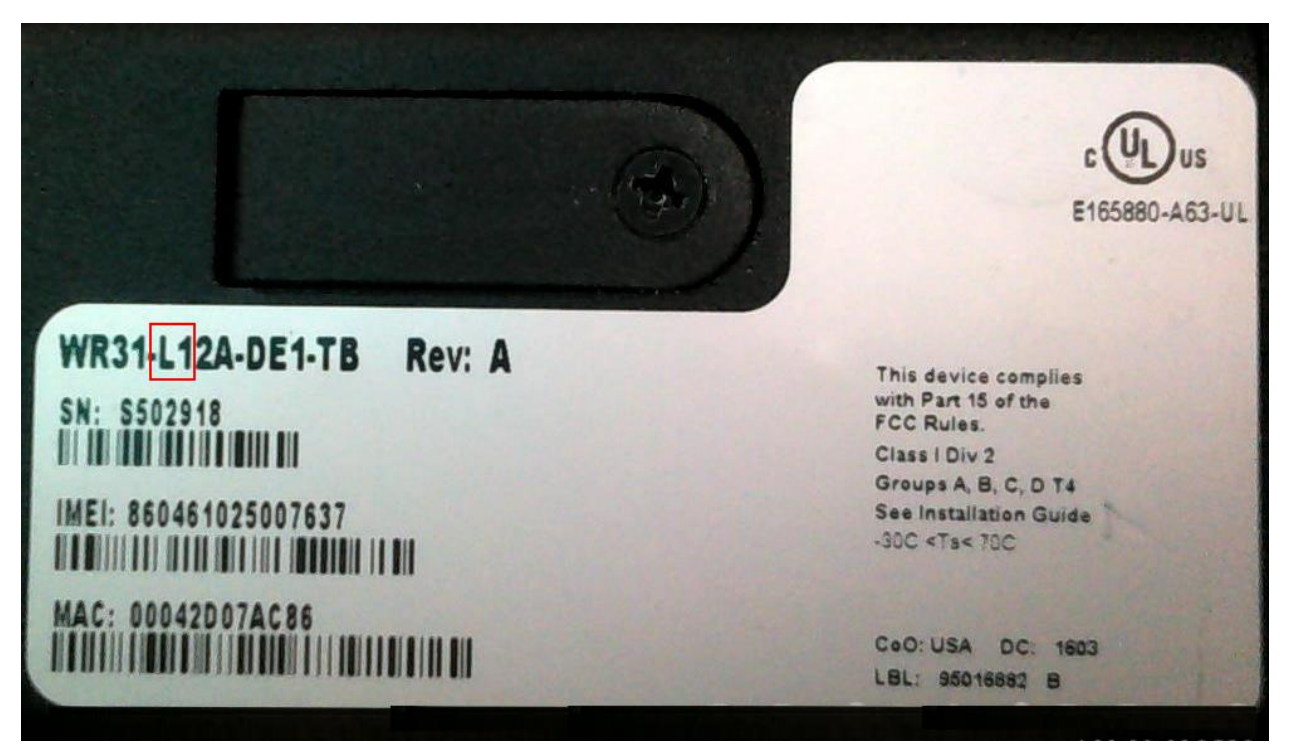

## How to test a WR31 router step by step.

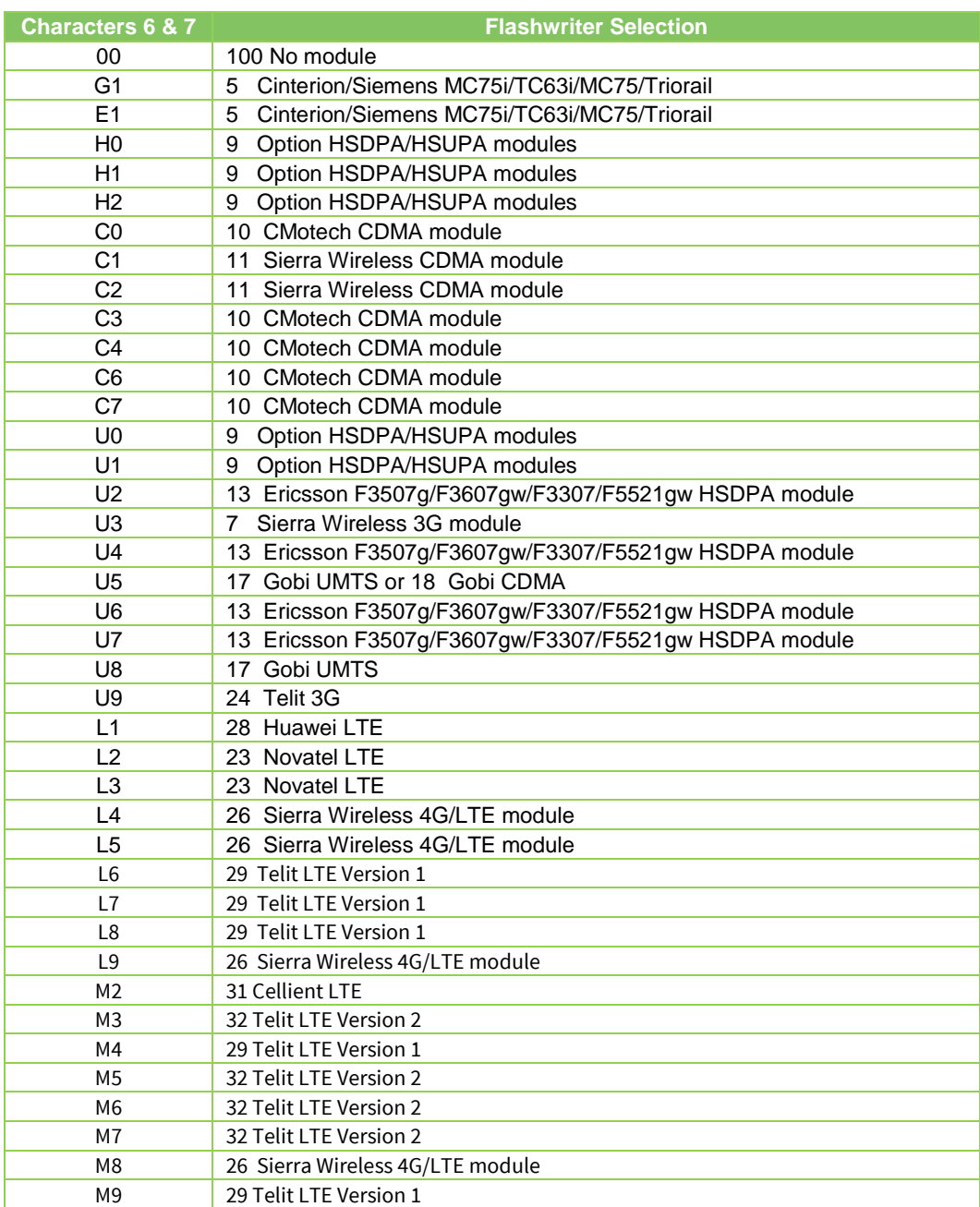

# Refer to the following table to determine which selection to make:

The next screen provides some complex instructions:

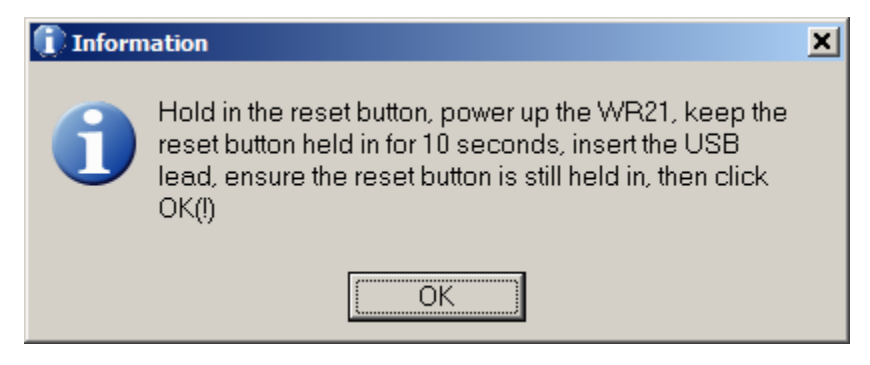

Please ignore that it might show WR21, all is correct.

The instructions are broken down below for extra clarity:

- 1. Using a thin screwdriver or a paperclip, keep the reset button pressed. Be careful to press soft, but firm.
- 2. Insert the power lead note that this is a locking barrel connector. It needs to be aligned carefully and then twisted to prevent it from coming detached.
- 3. Keep the reset button held in for 10 full seconds. (When you let go of the reset button there should be no change of the LED status – if there is you have not held it in for long enough.)
- 4. Within 15 seconds, insert the USB lead (that already has the other end connected to the PC) into the WR31. At this point the PC should detect the WR31 and may need to install some USB drivers. Wait for the PC to do this. (If nothing happens on the PC, then it may be that the reset button was not held in for long enough, go back to step 1 and try again.)
- 5. Whilst the reset button is held, click OK in FlashWriter
- 6. If successful, you should be prompted to enter the 6 digit serial number. (Refer to the label under the WR31 to find the serial number. Please ignore a leading 'S'). Please ensure that you enter the correct serial number as a wrong serial number would cause a wrong MAC-Address!

How to test a WR31 router step by step.

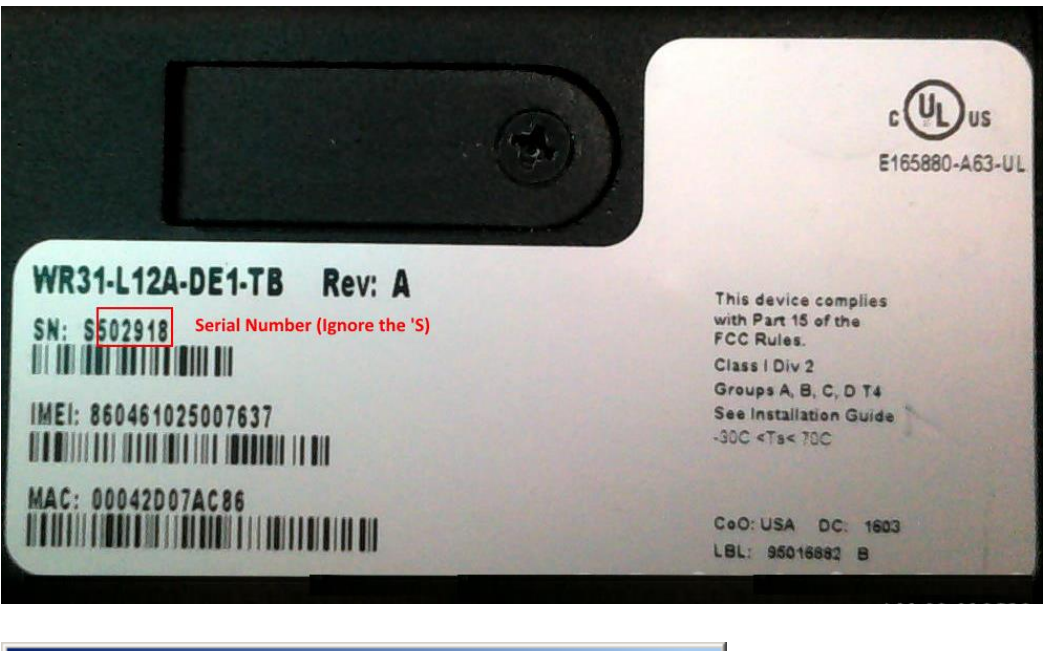

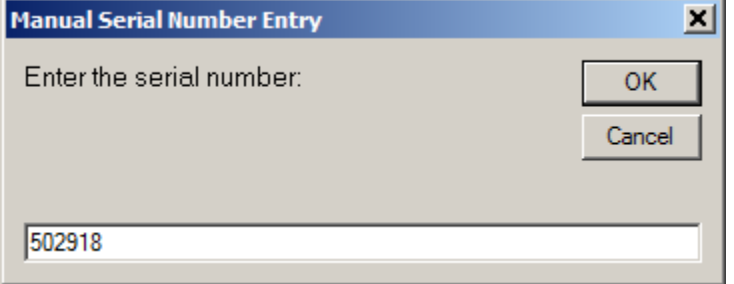

Click OK

7. If successful, you should be prompted to enter the hardware revision number. (Refer to the label under the WR31 to find the correct hardware revision.)

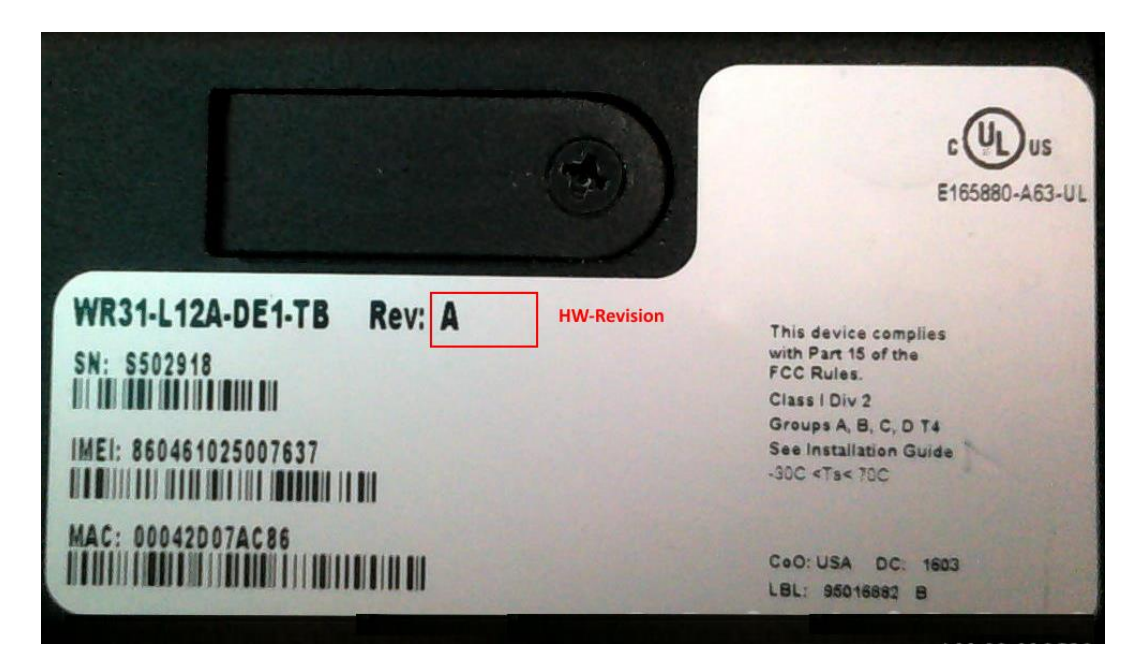

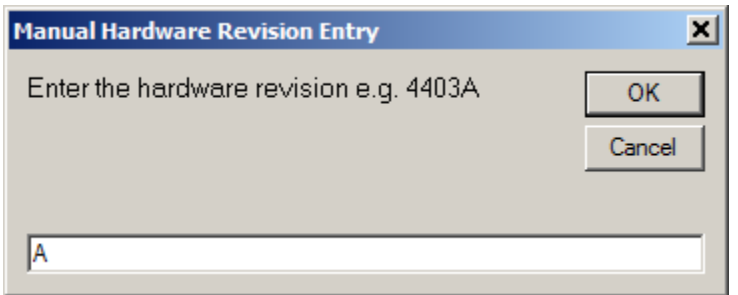

Click OK

8. You should see the .sbios file start to load:

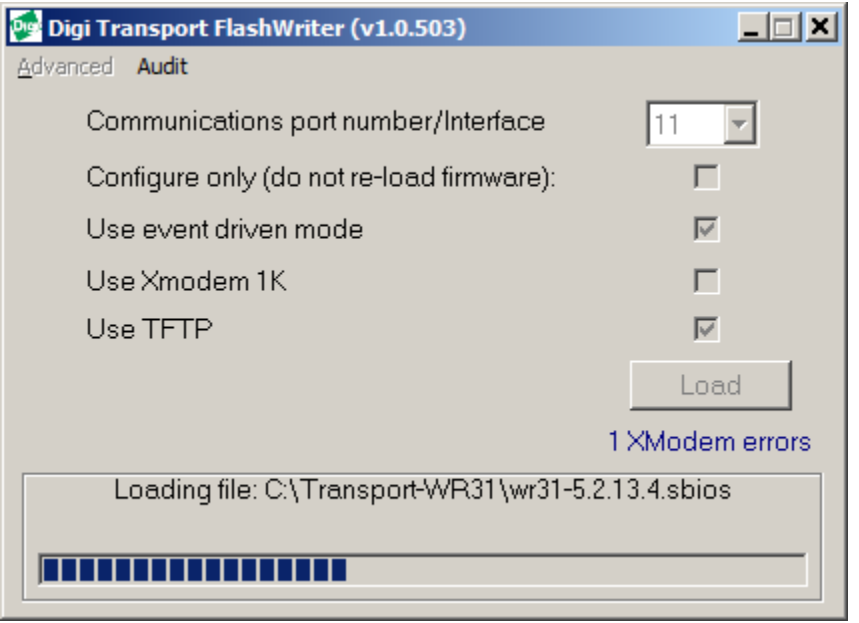

After programming in the W-WAN counter and other options, next the .ALL file will start to load:

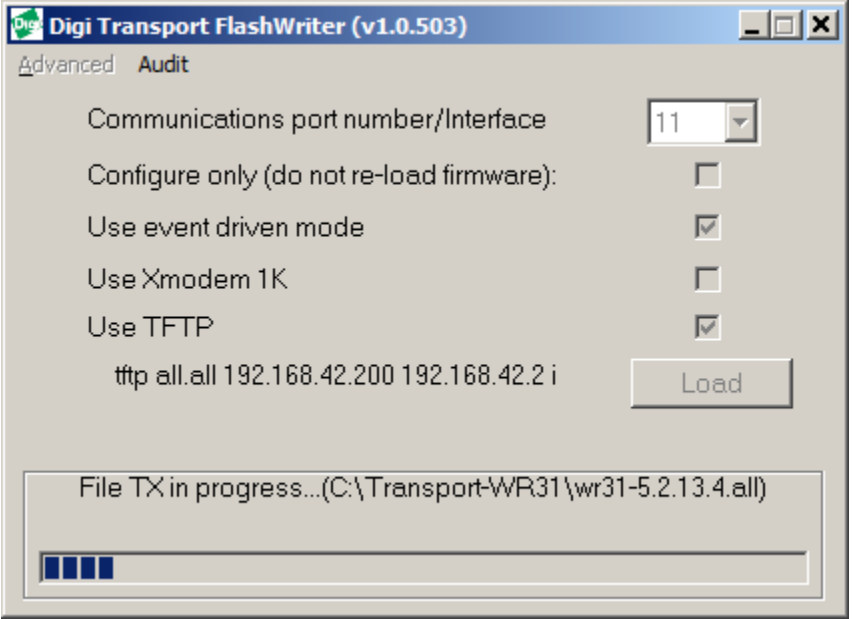

9. After reboot and checks, the following message should be displayed:

#### How to test a WR31 router step by step.

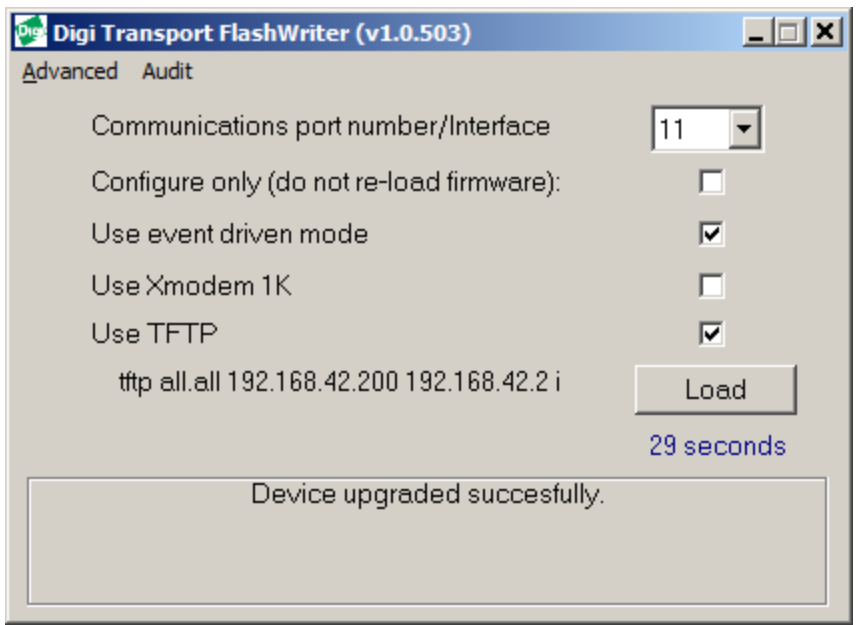

This means the WR31 has been successfully recovered.

### **10. Please remove the USB Cable when you have finished FlashWriter as it might disturb the further testing procedure!**

At this stage the following hardware components (and more) have been successfully tested:

- FLASH
- SDRAM
- SRAM
- **•** ETHERNET 0
- $\bullet$  Serial port 0
- Interface to radio module (if fitted)

# <span id="page-15-0"></span>**3.5 Reviewing Flashwriter error messages**

If during the previous session an error occurred, please check the table below for the recommended course of action:

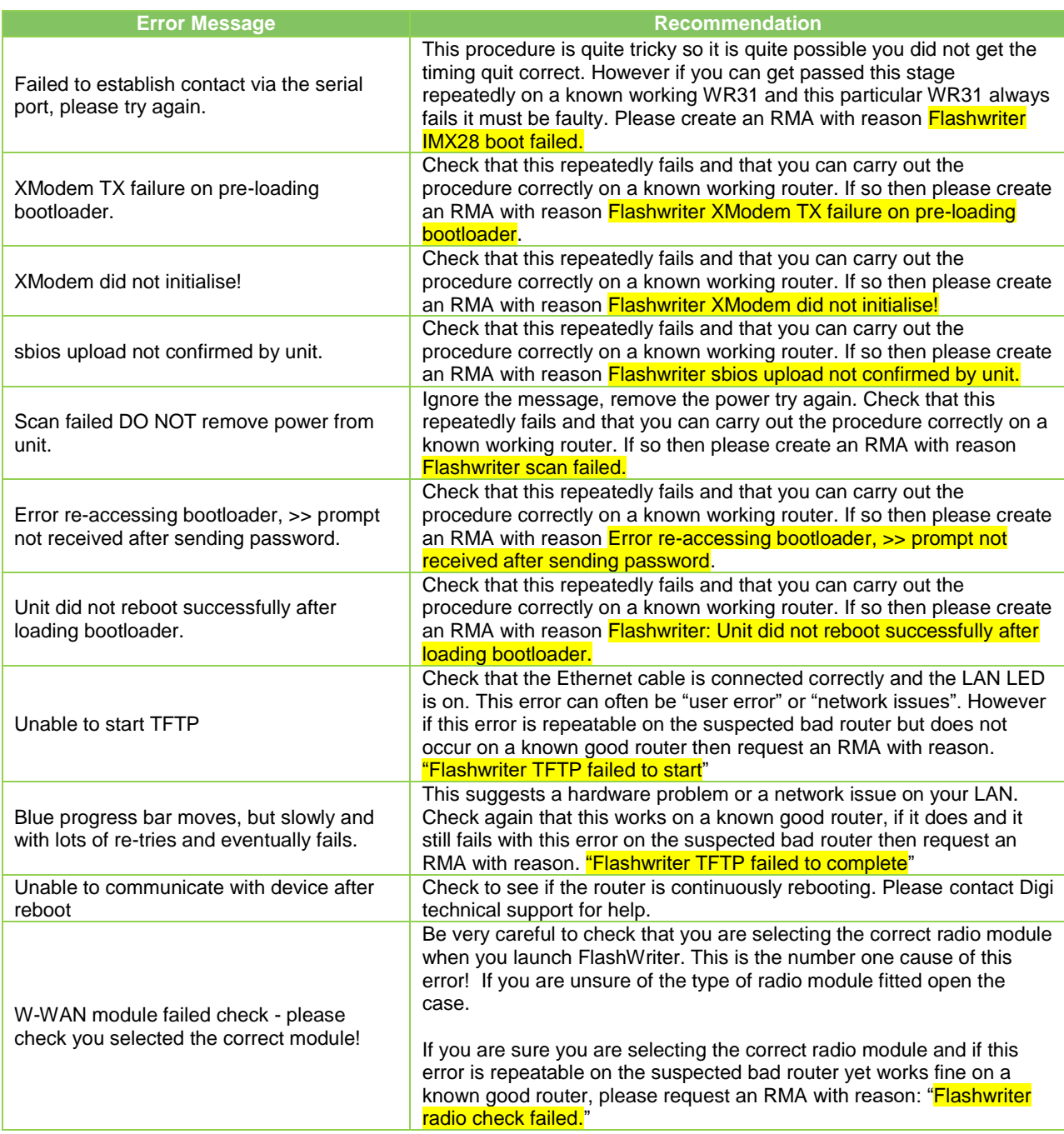

# <span id="page-16-0"></span>**4 CHECK LEDS**

Connect both Ethernet ports to a switch.

Access the CLI (Command Line Interface) – this can be achieved:

- Through the serial port @115200 bps
- Via a telnet or SSH connection
- Via the "execute a command" page of the web user interface.

Issue the "flashleds" command and check that all LEDs are illuminated. If there is an LED fault please request an RMA with code:

"**x** LED failure" where x is:

- Power LED
- **•** SERVICE
- WWAN
- Signal III
- Signal II
- Signal I
- SYSTEM
- LAN 0
- $\bullet$  LAN 1

The upper Ethernet LED will only light if a working network cable is attached.

# <span id="page-17-0"></span>**5 CHECK W-WAN CONNECTIVITY**

## <span id="page-17-1"></span>**5.1 Test SIM detection switch**

With the router powered off, insert a SIM card into BOTH SIM slots of the WR31 and open the CLI interface.

Access to the CLI (Command Line Interface) – this can be achieved:

- Through the serial port @115200 bps
- Via a telnet or SSH connection
- Via the "execute a command" page of the web user interface.

Issue the following command:

#### **simconn ?**

This command tells you which SIM slots are populated and also the SIM that is currently in use. The value before the comma is SIM 1 and the value after the comma is SIM 2. 1000 means that the SIM is present. 1001 means that the SIM is present and the active SIM. Here is a summary:

 1 = SIM not present 1000 = SIM present 1001 = SIM present and connected

The output should be as follows:

**simconn ? simconn: 1001,1000 OK**

Showing that SIM 1 is present and active and SIM 2 is present.

If the SIM cards are physically inserted but do not show as present please request an RMA with reason "SIM DETECTION FAIL"

## <span id="page-18-0"></span>**5.2 Test SIM 1**

Ensure that an antenna (or both if using an LTE unit) is connected and the router is located in an area with good signal strength.

Navigate to:

**Configuration - Network > Interfaces > Advanced > PPP 1 > Mobile**

Change **W-WAN SIM: from "***Any***"** to **"***SIM 1***"**

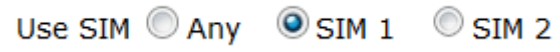

*C*lick **Apply**.

Next navigate to

**Configuration - Network > Interfaces > Mobile**

And select SIM 1

▼ Mobile Select a SIM to configure from the list below Settings on this page apply to the selected SIM  $SIM: 1 (PPP 1) \vee$ 

Under *"***Mobile Settings"**

*Enter the correct APN for the SIM card installed in slot 1*

▼ Mobile Settings Select the service plan and connection settings used in connecting to the mobile network. **Mobile Service Provider Settings** Service Plan / APN: You.APN.goes.here

*C*lick **Apply**.

Navigate to:

#### **Management - Connections > PPP Connections > PPP 1**

*Wait for up to 5 minutes and check for a valid IP address*

You may need to refresh the page for the new address to appear (click on >PPP 1)

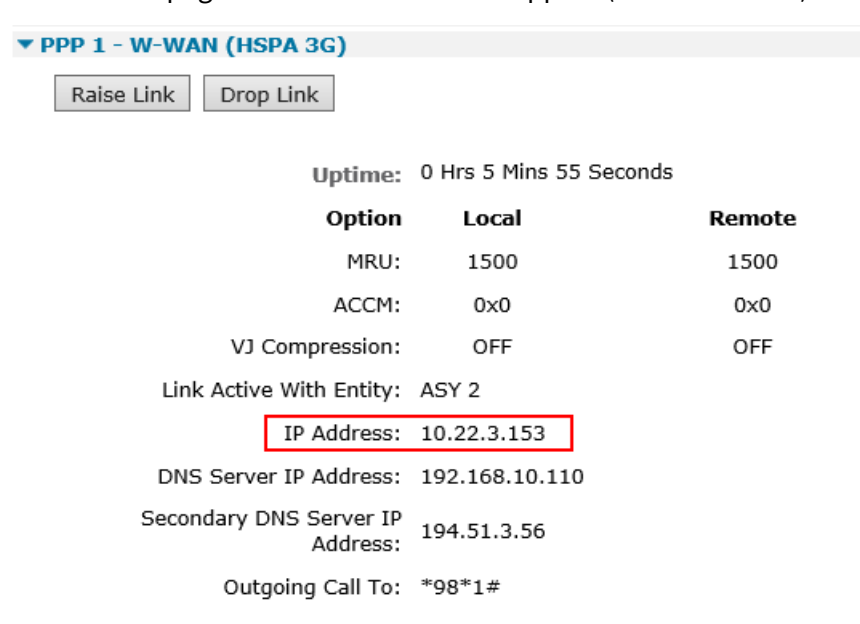

If a valid IP address is **NOT** found, please download the **debug.txt** and email this to Digi Technical Support [\(tech.support@digi.com\)](mailto:tech.support@digi.com) or open a case a[t http://www.digi.com/support/eservice/](http://www.digi.com/support/eservice/) for assistance.

Instructions on how to extract the **debug.txt** can be found in the following application note: [http://ftp1.digi.com/support/documentation/QN\\_024\\_Extracting%20the%20debug.txt%20file%20fro](http://ftp1.digi.com/support/documentation/QN_024_Extracting%20the%20debug.txt%20file%20from%20a%20Digi%20TransPort%20or%20Sarian%20router.pdf) [m%20a%20Digi%20TransPort%20or%20Sarian%20router.pdf](http://ftp1.digi.com/support/documentation/QN_024_Extracting%20the%20debug.txt%20file%20from%20a%20Digi%20TransPort%20or%20Sarian%20router.pdf)

## <span id="page-20-0"></span>**5.3 Test SIM 2**

Navigate to:

#### **Configuration - Network > Interfaces > Advanced > PPP 1 > Mobile**

Change *"***W-WAN SIM***: from* **"***SIM 1***"** *to* **"***SIM 2***"**

Use SIM  $\oslash$  Any  $\oslash$  SIM 1  $\oslash$  SIM 2

Click **Apply**.

Next navigate to

#### **Configuration - Network > Interfaces > Mobile**

And select SIM 2

▼ Mobile

Select a SIM to configure from the list below

Settings on this page apply to the selected SIM

 $\mathsf{SIM:}$   $\boxed{2 \ (\mathsf{PPP}\ 1) \ \mathsf{V}}$ 

#### And under *"***Mobile Settings"**

*Enter the correct APN for the SIM card installed in slot 2*

▼ Mobile Settings

Select the service plan and connection settings used in connecting to the mobile network.

**Mobile Service Provider Settings** 

Service Plan / APN: You.APN.goes.here

Click **Apply**

Now Navigate to:

#### **Management - Connections > PPP Connections > PPP 1**

Click "**Drop Link**" and refresh the page by clicking >PPP 1

You may need to wait up to 5 minutes

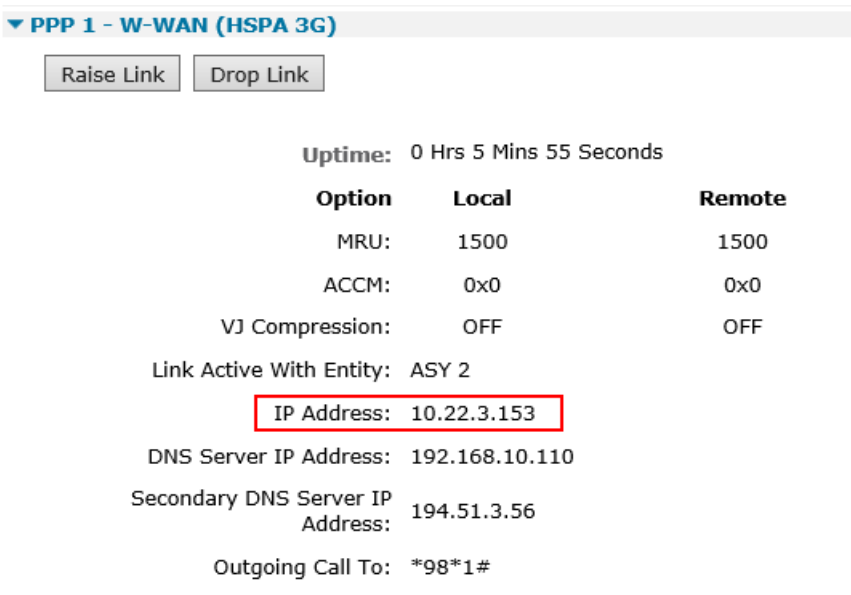

A valid IP address for SIM 2 should be seen – Notice it is different to the one assigned for SIM 1

If a valid IP address is **NOT** found, please download the **debug.txt** and email this to Digi Technical Support [\(tech.support@digi.com\)](mailto:tech.support@digi.com) or open a case a[t http://www.digi.com/support/eservice/](http://www.digi.com/support/eservice/) for assistance.

Instructions on how to extract the **debug.txt** can be found in the following application note: [http://ftp1.digi.com/support/documentation/QN\\_024\\_Extracting%20the%20debug.txt%20file%20fro](http://ftp1.digi.com/support/documentation/QN_024_Extracting%20the%20debug.txt%20file%20from%20a%20Digi%20TransPort%20or%20Sarian%20router.pdf) [m%20a%20Digi%20TransPort%20or%20Sarian%20router.pdf](http://ftp1.digi.com/support/documentation/QN_024_Extracting%20the%20debug.txt%20file%20from%20a%20Digi%20TransPort%20or%20Sarian%20router.pdf)

# <span id="page-22-0"></span>**6 CHECK W-WAN SIGNAL STRENGTH**

Whilst the internet link is still connected from step 5, access the CLI (Command Line Interface)

Access to the CLI (Command Line Interface) – this can be achieved:

- Through the serial port @115200 bps
- Via a telnet or SSH connection
- Via the "execute a command" page of the web user interface.

#### And issue the following command:

**modemstat ?**

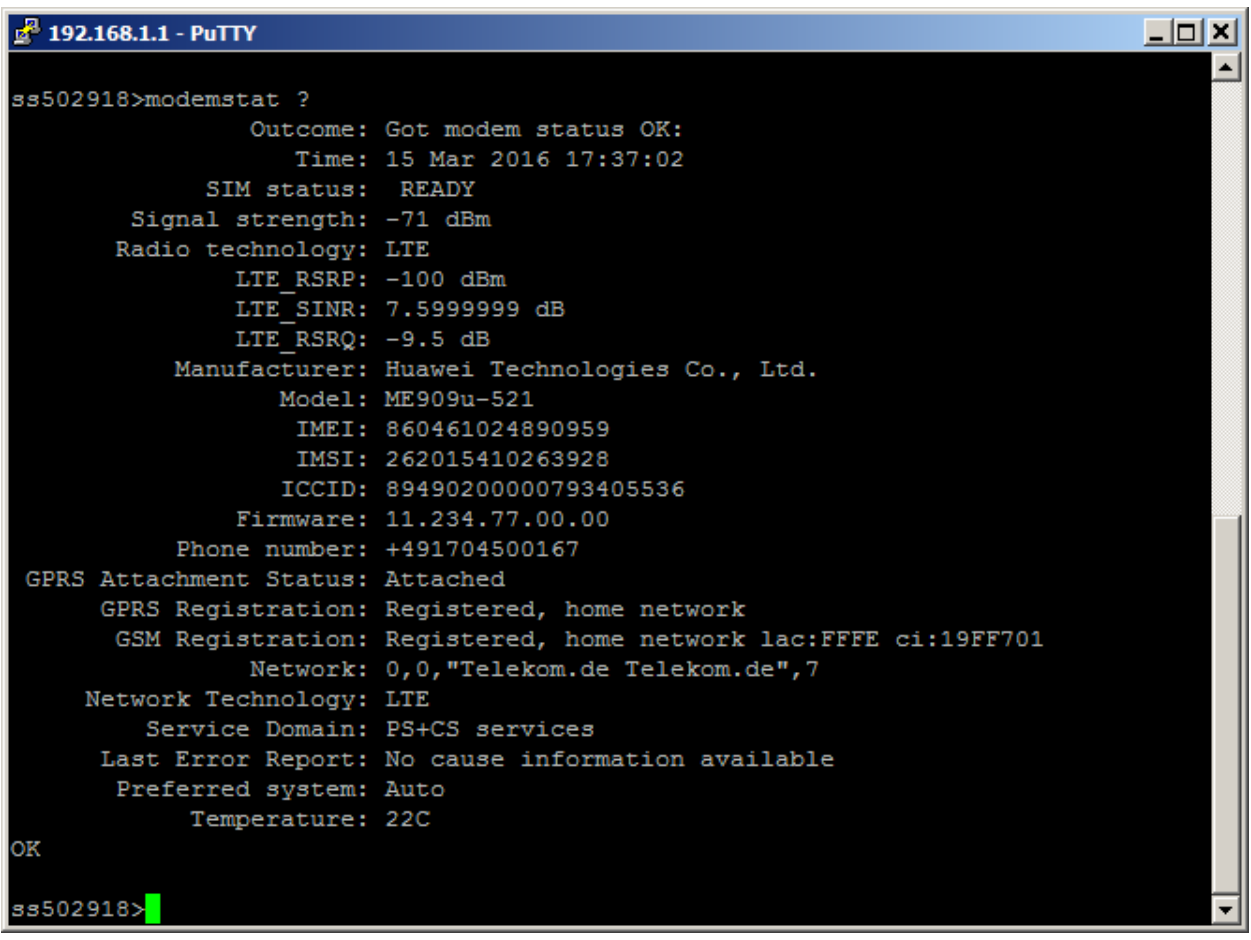

Check that the signal strength is roughly what you normally get (+/- 10dB) with the same antenna in the test location.

If the signal strength is much worse than normal, make a note of the cell ID (lac:FFFE ci:19FF701 in above example) and repeat the test on a known working WR31 that contains the same type of radio module in the same location. Ensure the known working WR31 is connected using the same antenna and connects to the same cell ID (lac:00DF ci:01B0BD51 in above example). If it does and the signal strength is much better (+ 10dB) than the suspected bad router, request an RMA from Digi technical support with code: "Cellular signal strength low"

# <span id="page-23-0"></span>**7 CHECK USB PORTS**

Insert a valid USB device into the USB slots on the front of the WR31. A valid USB device is a device that you know works in a WR31 because you have tried it previously. Examples to try:

- USB Flash drive
- USB Serial adapter
- USB Mouse

Access to the CLI (Command Line Interface) – this can be achieved:

- Through the serial port @115200 bps
- Via a telnet or SSH connection
- Via the "execute a command" page of the web user interface.

And issue the following command:

#### **busb show**

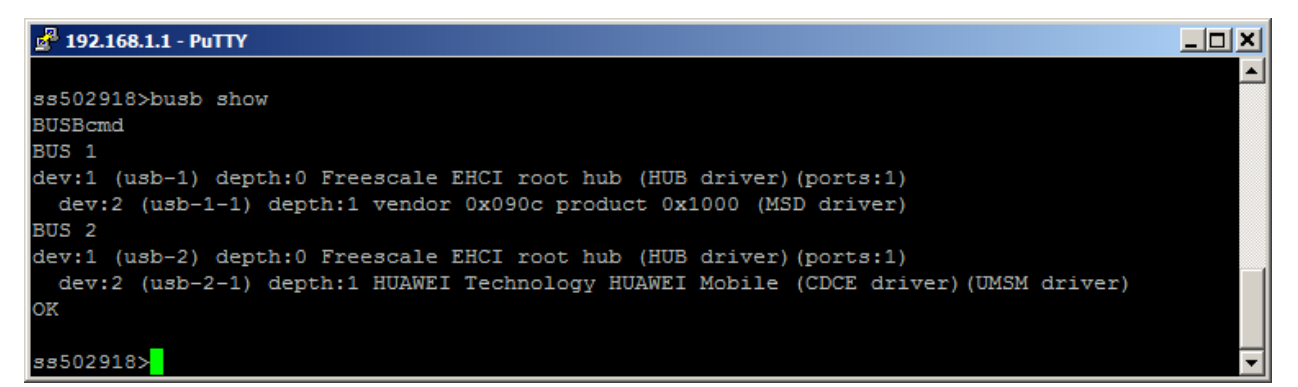

2 devices should normally be present:

- Device in "BUS 1, dev2, depth 1" (There is a USB stick inserted)
- Device in "BUS 2, dev2, depth 1" (This is a **Huawei** radio module, do not be concerned if it is missing, the module may be mid power cycle. The text of this will vary based upon the type of module fitted. )

If the device in BUS 1, dev2, depth 1 is not present and this same devices shows up fine in a known working WR31, please request an RMA with code: "External USB port test failed"

# <span id="page-24-0"></span>**8 CHECK ETH PORTS 1 AND 2**

Note that it is not necessary to test Eth port 0. This was testing during the flashing process.

Access the CLI. Issue the command

#### **id**

and check that the router is in "port isolate mode":

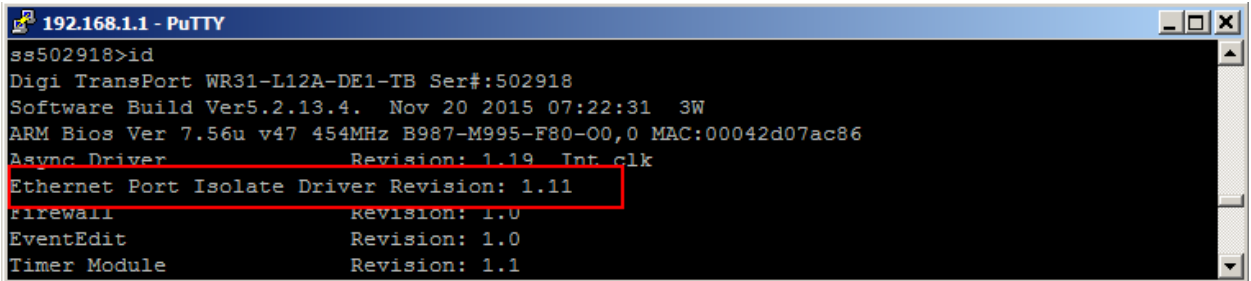

**Otherwise, please enter the following CLI command and reboot afterwards:**

#### **ethvlan**

**Configure eth port 1 with a valid and free IP address on the same subnet as your test PC, e.g.**

**eth 1 ipaddr 192.168.1.1**

**From your PC, first clear the ARP table, from the Windows command prompt with the command:**

**arp –d \***

**Then check that you can ping this IP address from Windows. If it works ok with ETH 0, repeat the test accordingly with ETH 1.**

**If it is not possible to ping this addresses and if you repeat this test on a known good WR31 and it works fine, please request an RMA with code "ETH X test failed" where X is the Eth port number that failed to respond.**

**Please don't forget to change back the Ethernet port mode back to the required mode!**

**It does not get changed via Factory Default!**

**The standard is Hub mode, which you select by the CLI command:**

**ethhub**

# <span id="page-25-0"></span>**9 CHECK SERIAL PORTS**

### **With the PC serial port still connected to "Serial 0" of the WR31, launch Flashwriter again, ensure that the correct PC comm. port number is selected and click on "Check Serial" from the Advanced menu of FlashWriter.**

#### **When the following prompt is received:**

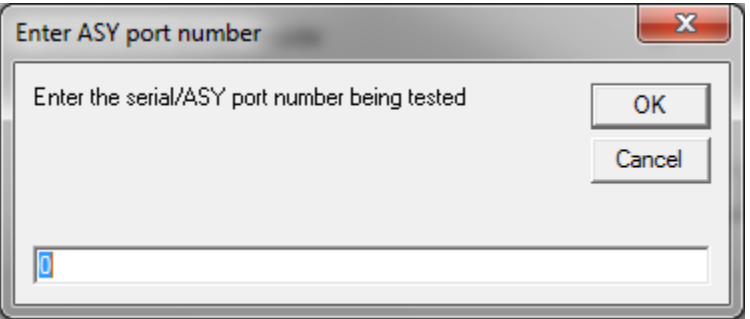

#### **As you are testing "Serial 0" just click OK.**

#### **You should see this:**

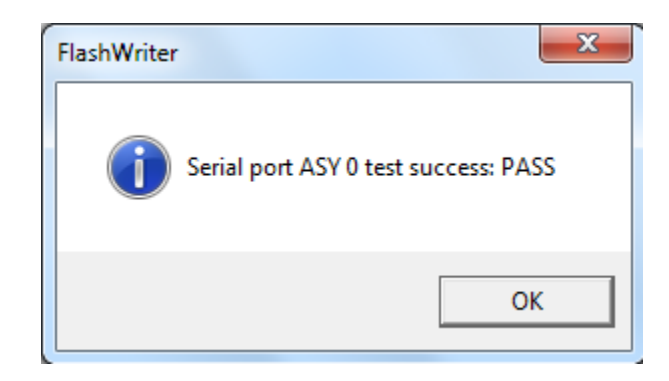

#### **If any error messages occur, please refer to the following table to identify the best course of action:**

## How to test a WR31 router step by step.

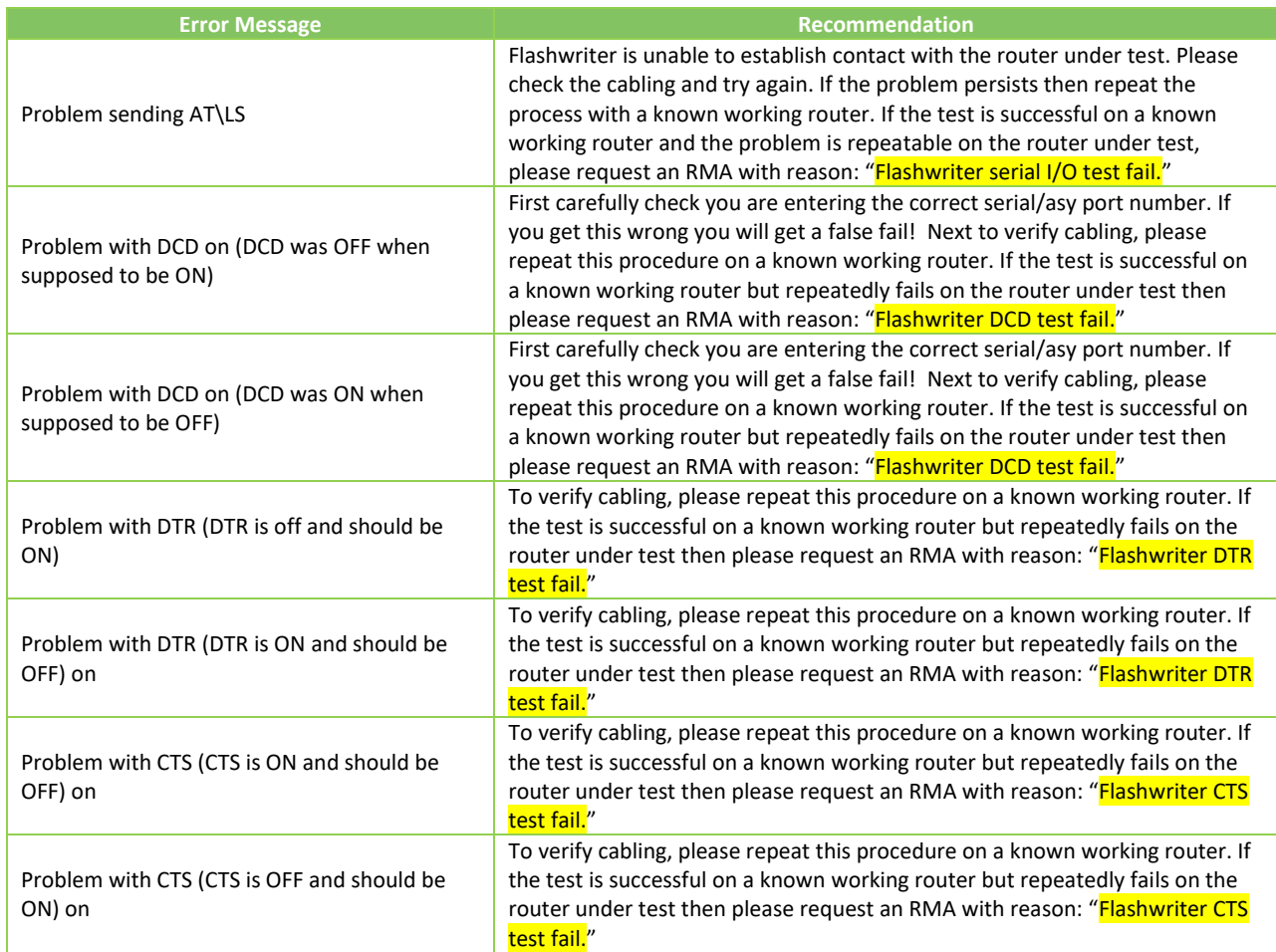